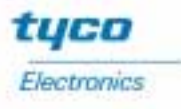

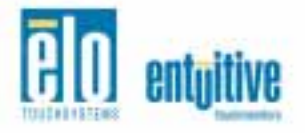

# **Elo Entuitive Touchmonitor User Guide**

For 15" LCD Panel Mount Touchmonitors 1566L Series ET1566L-7SWA-1 ET1566L-9SWA-1 ET1566L-9SWA-5

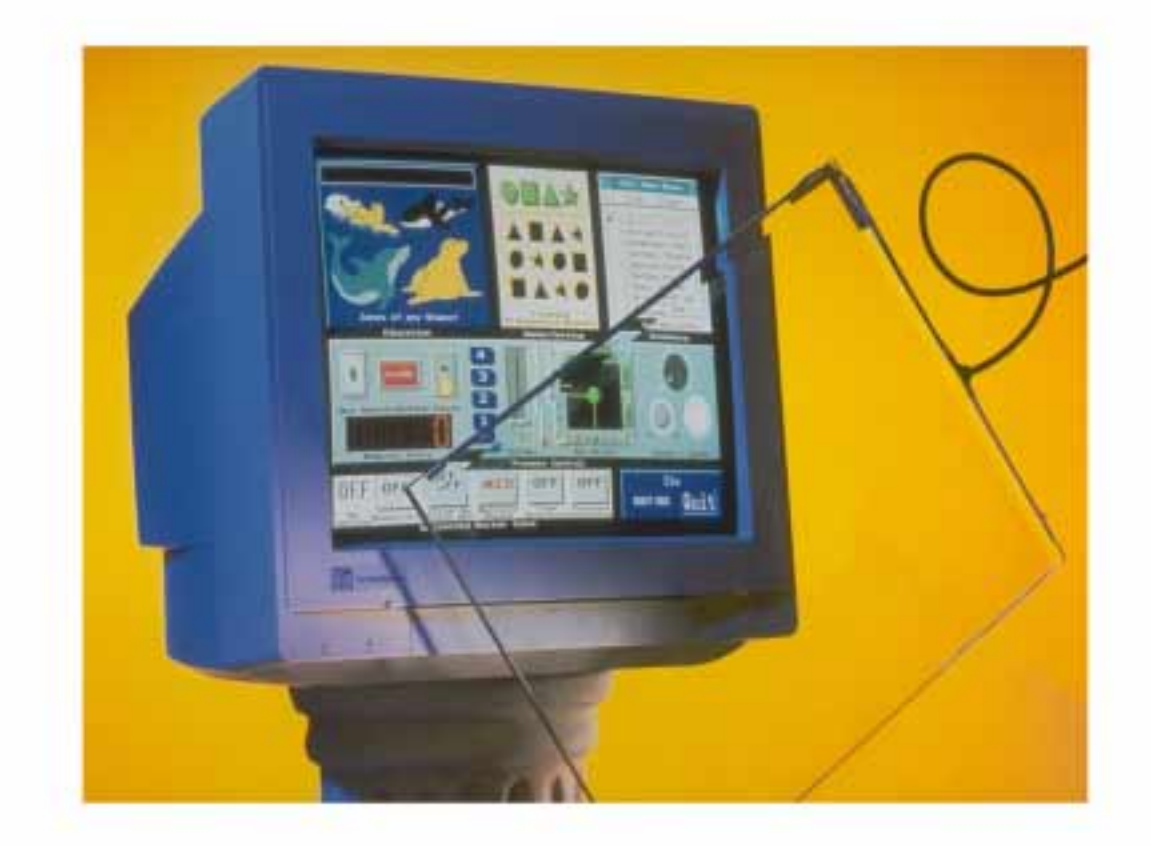

**Revision B** 

# **Elo Entuitive Touchmonitor User Guide**

**15**" **LCD Panel Mount Touchmonitor**

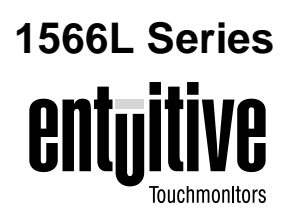

# **Revision B**

**P/N 008531**

**Elo TouchSystems, Inc.**

**1-800-ELOTOUCH www.elotouch.com**

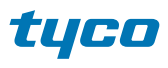

**Electronics** 

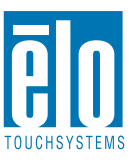

#### **Copyright © 2001 Elo TouchSystems Inc. All Rights Reserved.**

No part of this publication may be reproduced, transmitted, transcribed, stored in a retrieval system, or translated into any language or computer language, in any form or by any means, including, but not limited to, electronic, magnetic, optical, chemical, manual, or otherwise without prior written permission of Elo TouchSystems.

#### **Disclaimer**

The information in this document is subject to change without notice. Elo TouchSystems makes no representations or warranties with respect to the contents hereof, and specifically disclaims any implied warranties of merchantability or fitness for a particular purpose. Elo TouchSystems reserves the right to revise this publication and to make changes from time to time in the content hereof without obligation of Elo TouchSystems to notify any person of such revisions or changes.

#### **Trademark Acknowledgments**

IntelliTouch, SecureTouch, AccuTouch, Entuitive, and MonitorMouse are trademarks of Elo TouchSystems, Inc.

Other product names mentioned herein may be trademarks or registered trademarks of their respective companies. Elo TouchSystems claims no interest in trademarks other than its own.

# **Table of Contents**

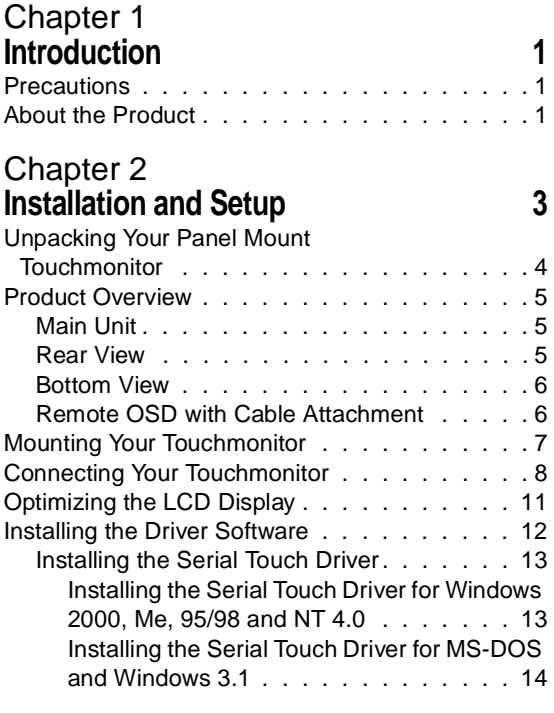

# [Chapter 3](#page-21-0)

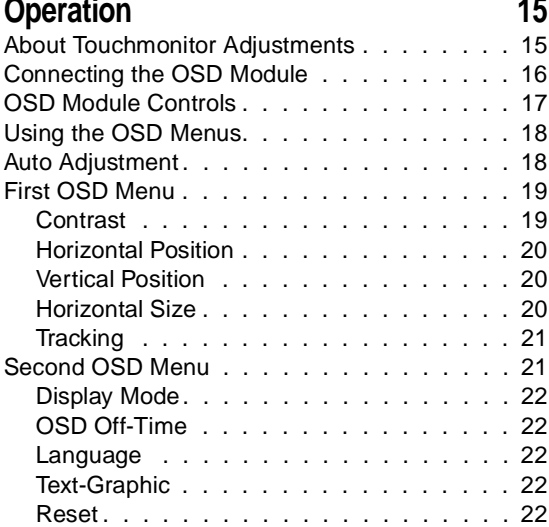

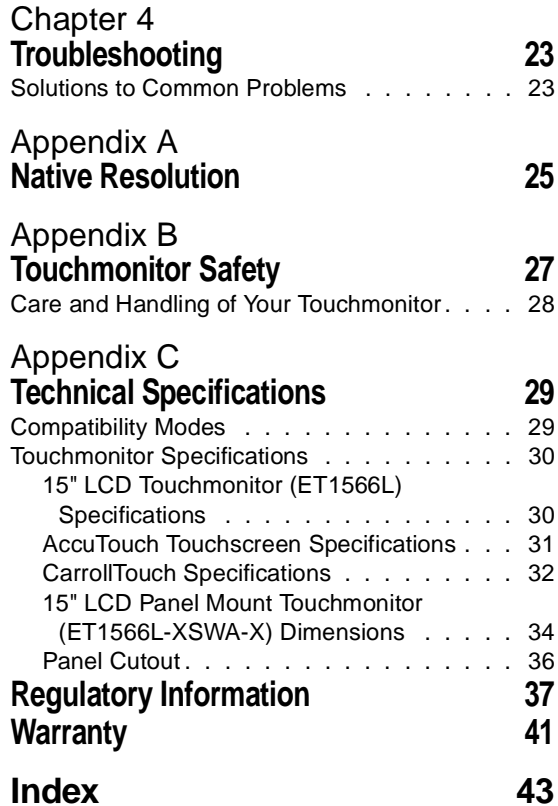

# **C HAPTER 1**

# <span id="page-7-5"></span>**INTRODUCTION**

<span id="page-7-1"></span><span id="page-7-0"></span>Congratulations on your purchase of an Elo TouchSystems Entuitive LCD panel mount touchmonitor. Your new high-resolution industrial touchmonitor combines the reliable performance of Elo's touch technology with the latest advances in LCD display design. This combination of features creates a natural flow of information between you and your touchmonitor.

# <span id="page-7-6"></span><span id="page-7-2"></span>**Precautions**

Follow all warnings, precautions and maintenance as recommended in this user's manual to maximize the life of your unit. See Appendix B for more information on touchmonitor safety.

# <span id="page-7-4"></span><span id="page-7-3"></span>**About the Product**

Your LCD panel mount Touchmonitor is a 15" XGA TFT color display with the following features:

- Direct analog RGB input
- 15.1" diagonal screen size
- 16.7 million displayable colors
- 1024 x 768 resolution
- XGA / SVGA / VGA / VESA / Mac compatible
- 24-60kHz horizontal scan
- 56-85Hz high refresh rate
- Auto adjustment capability
- High quality full screen re-scaling
- Multilingual OSD menus in four languages: English, German, Spanish, and Japanese
- Corded remote OSD controller
- VESA DDC 1/2B data communication
- VESA DPMS power saving
- VESA flat panel monitor physical mounting interface (75mm)
- 19 inch computer hardware rack adaptor available. Contact the factory.
- Worldwide agency approvals that include UL\*, CUL\*, TÜV- Bauart, FCC, CE, C-Tick, VCCI
	- **•** Certified by UL to NEMA 4, 4x and 12: ET1566L-7SWA-1\*
	- **•** Designed to meet NEMA 4, 4x & 12: ET1566L-9SWA-1/5\*

\*ITE recognized component

For full Product Specifications refer to Appendix C.

**C HAPTER 2**

# <span id="page-9-2"></span><span id="page-9-0"></span>**INSTALLATION AND SETUP**

<span id="page-9-1"></span>This chapter discusses how to install your LCD panel mount touchmonitor and how to install Elo TouchSystems driver software.

# <span id="page-10-1"></span><span id="page-10-0"></span>**Unpacking Your Panel Mount Touchmonitor**

Check that the following 10 items are present and in good condition:

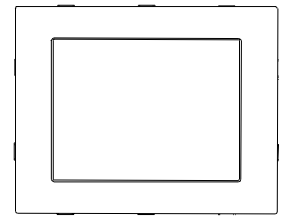

LCD Display

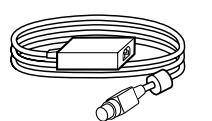

Brick power supply

Serial touchscreen

cable

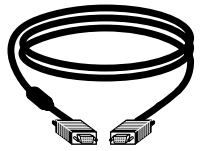

Video cable

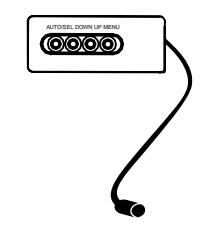

OSD module

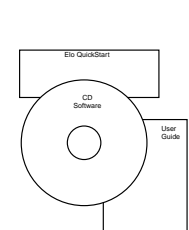

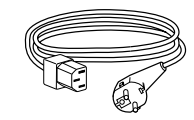

European monitor power cable (Note: shipments to the UK will also contain a UK power cord.)

User's Guide, Quick Start Guide and software CD

Monitor power cable (US/Canada)

# <span id="page-11-4"></span><span id="page-11-0"></span>**Product Overview**

# <span id="page-11-3"></span><span id="page-11-1"></span>**Main Unit**

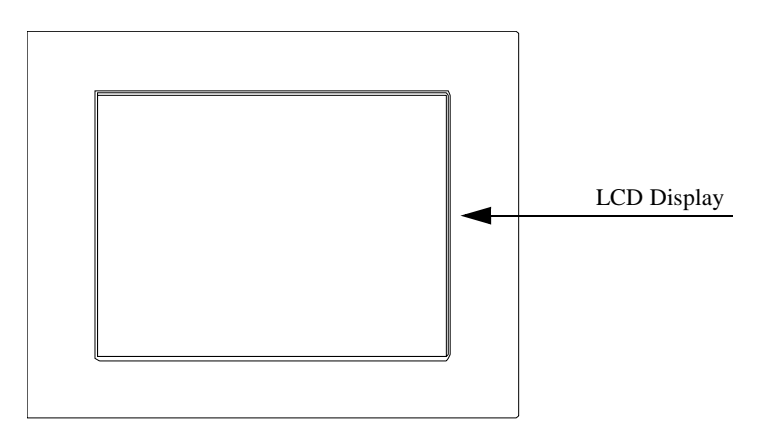

# <span id="page-11-5"></span><span id="page-11-2"></span>**Rear View**

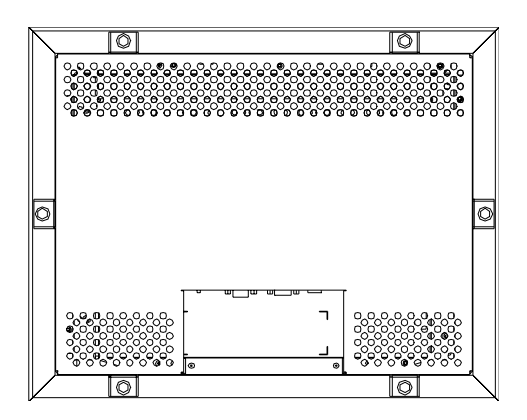

<span id="page-12-2"></span><span id="page-12-0"></span>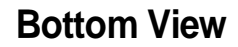

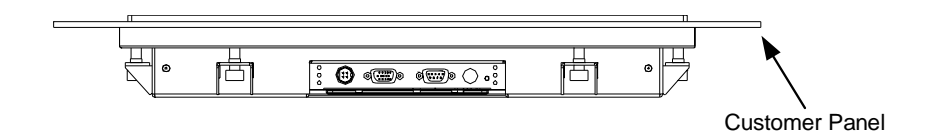

# <span id="page-12-3"></span><span id="page-12-1"></span>**Remote OSD with Cable Attachment**

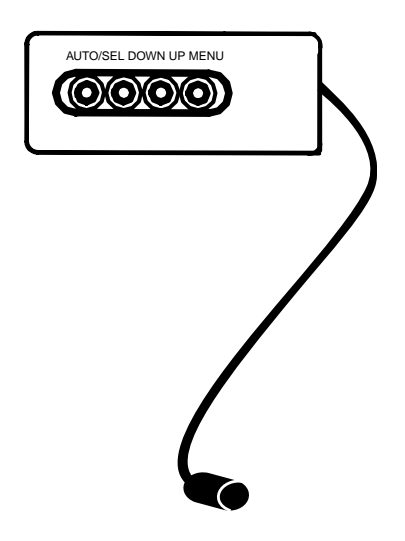

# <span id="page-13-1"></span><span id="page-13-0"></span>**Mounting Your Touchmonitor**

**NOTE:** You will need a 6mm allen socket and torque wrench (Hex) to attach the mounting brackets.

Your panel mount touchmonitor comes with 6 mounting brackets (and 6 screws). You will need 6 brackets to mount your touchmonitor. Two brackets attach to the top and bottom and one on each side.

To mount your touchmonitor to a panel, follow the steps below:

- **1** Prepare the opening in the panel (307mm x 398.2mm/12.08" x 15.68"). See page [C-36.](#page-42-1) Mounting panel thickness must not exceed 13mm.
- **2** Disassemble the 6 brackets and NEMA frame.
- **3** Verify that your touchmonitor will clear the opening as you attempt to front mount it. The opening will be covered by the bezel flanges.
- **4** Mount the touchmonitor from the front side of the opening in the supporting panel and temporarily secure it.
- **5** From the back of the panel opening, slip the NEMA frame over the rear cover. Attach the 6 brackets into the slots. Use 2 brackets on top and bottom and 1 on each side.
- **6** To secure the touchmonitor, turn the screws clockwise until a firm contact is made with the NEMA frame. To assure a "flat" mount, screws should be tightened "cris-cross" and not sequentially, i.e. tighten the upper left corner screw first then the lower right screw. Torque screws to 35 in lbs. (4 Nm).

<span id="page-14-1"></span>The following illustrations guide you step by step in connecting your touchmonitor.

<span id="page-14-0"></span>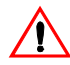

Before connecting the cables to your touchmonitor and PC, be sure that the computer and the touchmonitor are turned off.

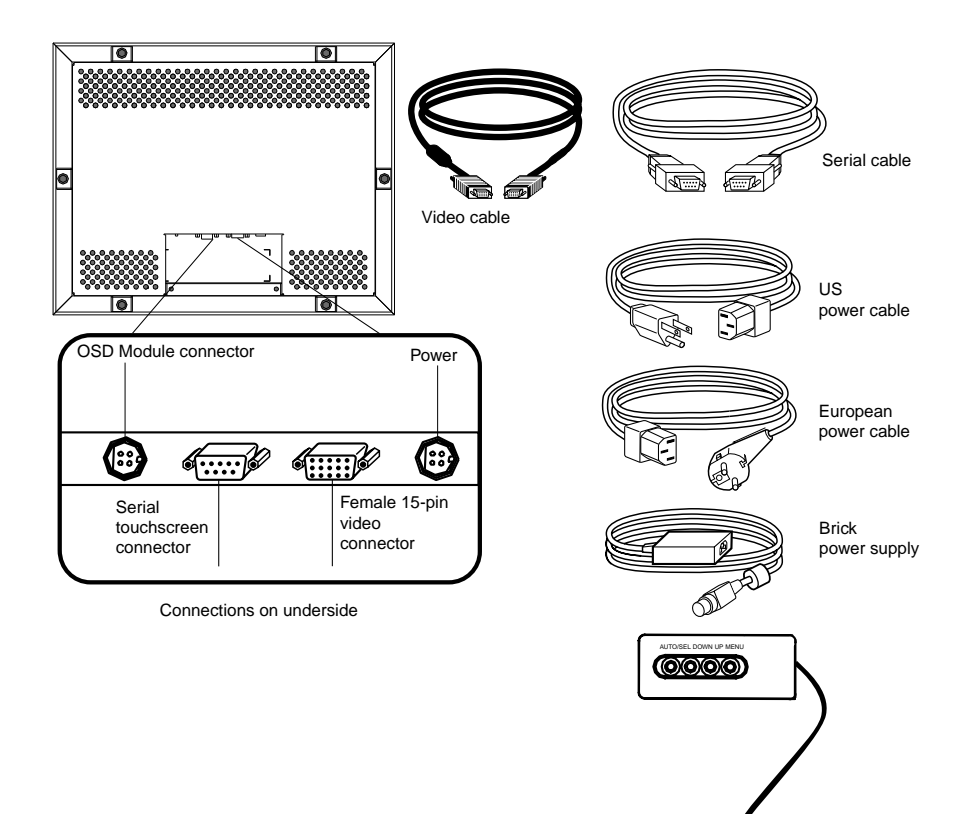

# <span id="page-15-0"></span>STEP 1-Connecting the Video Cable

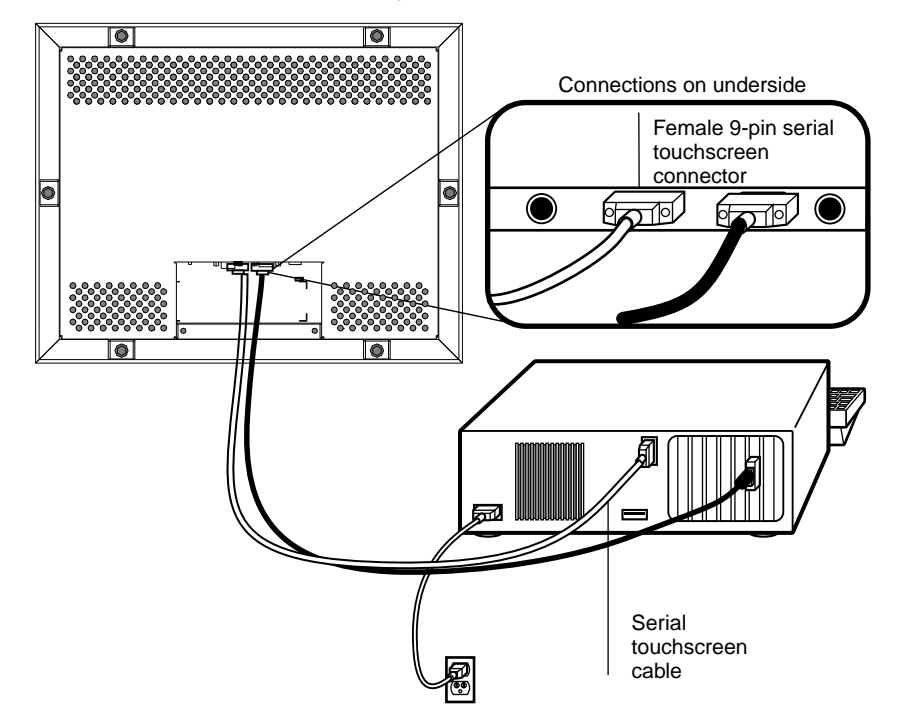

- Connect the 15-pin video cable (the ferrite bead end) to the video port on your PC.
- Connect the other end of the video cable to the video connector on your touchmonitor.
- Secure the cable to your touchmonitor and PC by turning the screws on the connector clockwise.

# <span id="page-16-0"></span>STEP 2-Connecting the Serial Touchscreen Cable

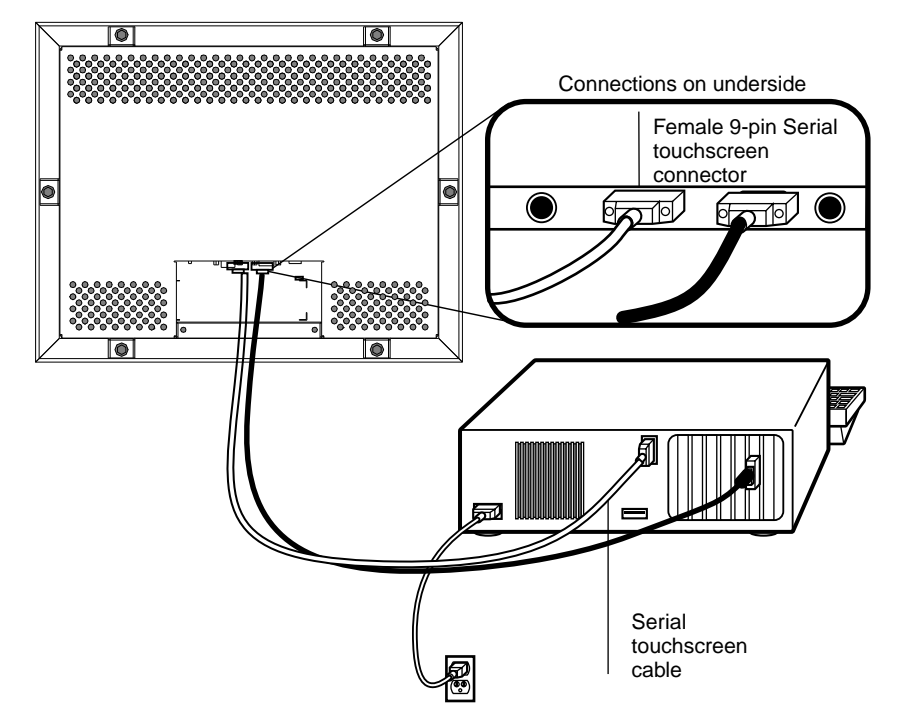

- Connect the female end of the serial (RS-232) cable to the serial port on the back of your PC.
- Connect the male end of the cable to the serial touchscreen connector on your touchmonitor.
- Secure the cable to your touchmonitor and PC by turning the screws on the connector.

<span id="page-17-1"></span>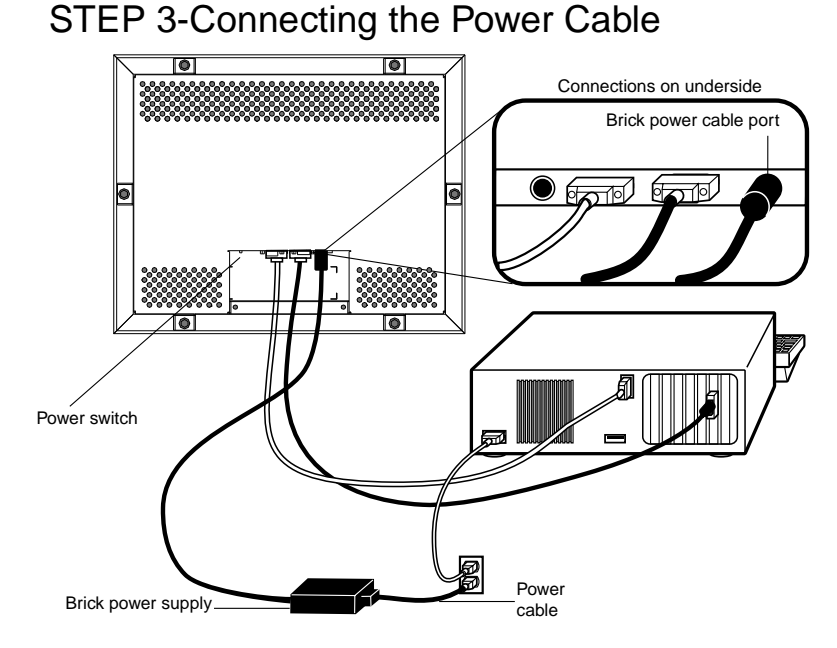

Depending on where you live, you will use either the European or US/Canadian power cable.

- Connect the female end of the power cable to the Brick power supply.
- Connect the Brick power supply into the power port on the touchmonitor.

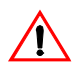

To protect your equipment against risk of damage from electrical surges in the power line, plug the brick supply's power cord into a surge protector, and then connect the surge protector to a grounded (three-pronged) AC electrical outlet.

- Power on your PC then your touchmonitor. After a brief pause the picture should appear.
- The power can be turned on and off by the small white switch on the back of the touchmonitor. The touchmonitor can also be turned on and off by plugging and unplugging the power cable.

# <span id="page-17-2"></span><span id="page-17-0"></span>**Optimizing the LCD Display**

To ensure the LCD display works well with your computer, configure the display mode of your graphic card to output 1024 x 768 resolution, and make sure the timing of the display mode is compatible with the LCD display. Refer to Appendix A for more information about resolution. Compatible video modes for your touchmonitor are listed in Appendix C. Refer to Chapter 3 for more information on adjusting your touchmonitor's video characteristics.

# <span id="page-18-1"></span><span id="page-18-0"></span>**Installing the Driver Software**

<span id="page-18-3"></span>Elo TouchSystems provides driver software that allows your touchmonitor to work with your computer. The enclosed CD-ROM contains drivers for the following operating systems:

- <span id="page-18-7"></span><span id="page-18-6"></span>• Windows 2000
- <span id="page-18-5"></span>• Windows Me
- <span id="page-18-8"></span>• Windows 98
- <span id="page-18-4"></span>• Windows 95
- <span id="page-18-2"></span>• Windows NT 4.0
- Windows 3.*x*
- MS-DOS 2.*x* or later

Additional drivers and driver information for other operating systems (including OS/2, Macintosh, and Linux) are available on the Elo TouchSystems Web site at www.elotouch.com.

Your Elo touchmonitor is plug-and-play<sup>TM</sup> compliant. Information on the video capabilities of your touchmonitor is sent to the video display adapter when Windows starts. If Windows detects the touchmonitor, follow the instructions on the screen to install a generic plug-and-play monitor.

# <span id="page-19-2"></span><span id="page-19-0"></span>**Installing the Serial Touch Driver**

<span id="page-19-3"></span>To install your driver software, follow the instructions in the appropriate following section.

#### <span id="page-19-1"></span>**Installing the Serial Touch Driver for Windows 2000, Me, 95/98 and NT 4.0**

- **NOTE:** For Windows 2000 and NT 4.0 you must have administrator access rights to install the driver.
	- **1** Insert the Elo CD-ROM in your computer's CD-ROM drive.

If the AutoStart feature for the CD-ROM drive is active, the system automatically detects the CD and starts the setup program.

**2** Follow the directions on the screen to complete the driver setup for your version of Windows.

If the AutoStart feature is not active:

- **1** Click **Start** > **Run**.
- **2** Click the **Browse** button and locate the EloCd.exe program on the CD-ROM.
- **3** Click **Open**, then **OK** to run EloCd.exe.
- **4** Follow the on-screen directions to complete the driver setup for your version of Windows.

#### <span id="page-20-1"></span><span id="page-20-0"></span>**Installing the Serial Touch Driver for MS-DOS and Windows 3.1**

To install the drivers for Windows 3.*x* and MS-DOS from Windows 95/98, follow these steps:

- **1** Insert the Elo CD-ROM in your computer's CD-ROM drive.
- **2** From DOS, type d:\EloDos\_W31 to change to the correct directory on the CD-ROM (your CD-ROM drive may be mapped to a different drive letter).
- **3** Type INSTALL and press **Enter** to start the installation.
- **4** Align the touchscreen.

If you need additional installation information, see Chapter 2 of the *Elo DOS and Windows Driver Guide* found on www.elotouch.com .

To run the INSTALL program:

- **1** Type INSTALL at the DOS prompt in the directory containing the driver install files.
- **2** INSTALL asks you to select the software to install.
- **3** Choose d:\EloDos\_W31 from the displayed list.
- **4** INSTALL also asks you for the paths to use during installation. You may select a path, or use the defaults. INSTALL creates directories as necessary, and warns you if they exist.

If you are updating your software, you may wish to specify the paths containing the earlier versions, and overwrite the obsolete files. All executable programs are upward compatible. For a list of differences from each previous version of the drivers, be sure to select "Differences from Previous Versions" during the installation process.

INSTALL updates your AUTOEXEC.BAT file with the drivers you select. INSTALL makes a copy of your original AUTOEXEC.BAT file, called AUTOEXEC.OLD. If you already have Elo driver commands in your AUTOEXEC.BAT file, they will be commented out.

<span id="page-20-2"></span>When INSTALL is finished, it leaves a file called GO.BAT in the subdirectory you specified. GO loads the touchscreen driver, runs the calibration program ELOCALIB, and gives you some final instructions.

If you are using Windows 3.1, you will also align the touchscreen within Windows 3.1 using the Touchscreen Control Panel.

# **C HAPTER**

**3**

# <span id="page-21-4"></span>**OPERATION**

# <span id="page-21-3"></span><span id="page-21-2"></span><span id="page-21-0"></span>**About Touchmonitor Adjustments**

<span id="page-21-1"></span>Variations in video output and application will likely require you to adjust your touchmonitor to optimize the quality of the display.

For best performance, your monitor should be operating in native resolution; that is, 1024 x 768 at 60-75 MHz. Use the Display control panel in Windows to choose 1024 x 768 resolution.

Operating in other resolutions will degrade video performance. For further information, please refer to Appendix A.

All adjustments you make to the controls are automatically memorized. This feature saves you from having to reset your choices every time you unplug or power your touchmonitor off and on. If there is a power failure your touchmonitor settings will *not* default to the factory specifications.

<span id="page-22-1"></span><span id="page-22-0"></span>All adjustments are made by using the remote on-screen display (OSD) module. First, connect the OSD module by inserting the corded end into the OSD module connector in the back of the monitor.

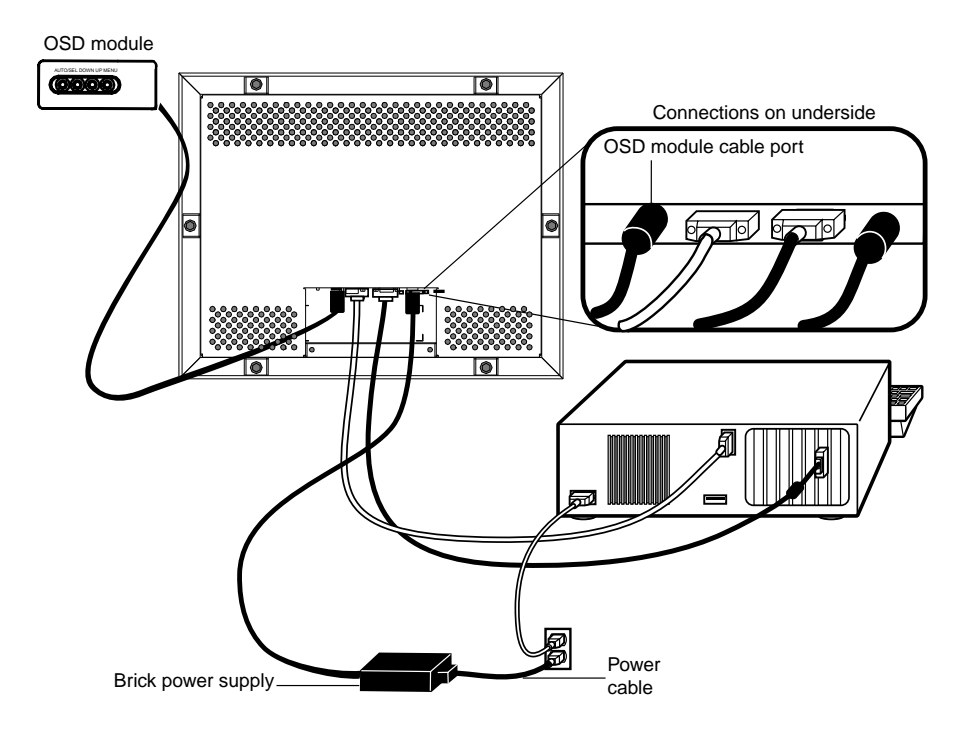

<span id="page-23-1"></span><span id="page-23-0"></span>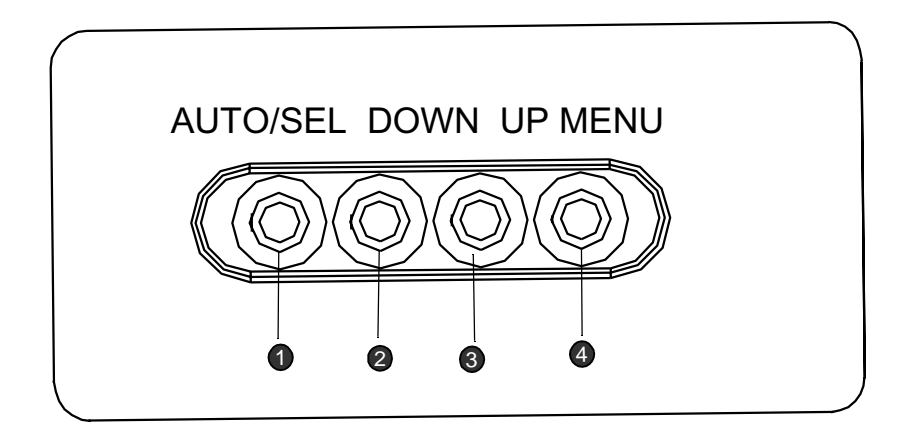

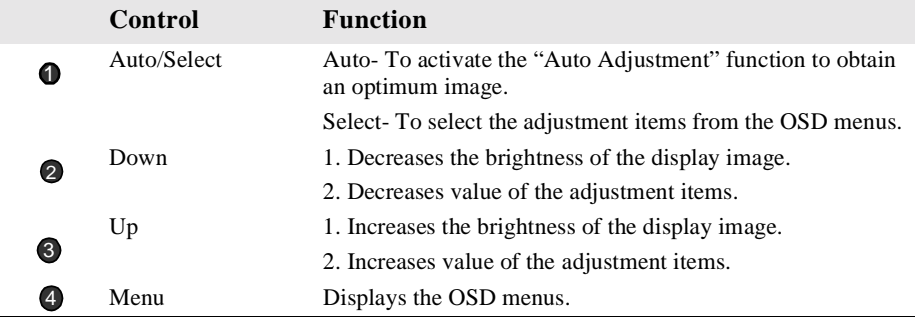

# <span id="page-24-2"></span><span id="page-24-0"></span>**Using the OSD Menus**

All menu items can be selected by using the buttons on the remote OSD.

**NOTE:** OSD menu default is enabled. Press the UP and DOWN buttons at the same time and hold them down for several seconds to enable/disable the OSD functions.

# <span id="page-24-1"></span>**Auto Adjustment**

Auto Adjustment automatically optimizes a number of video characteristics such as, vertical, horizontal, size and positioning as well as, contrast and tracking settings. This is accomplished by analyzing the dynamic characteristics of the video adapter board in the host PC. (This is not to be confused with the factory reset option.)

To Auto-adjust the video screen:

**1** Press the **Auto/Sel** button and the Auto Adjustment menu will display.

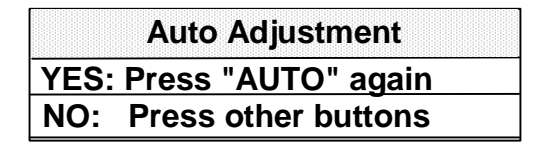

**2** Press the **Auto/Sel** button again. If Auto-adjust does not provide a satisfactory image, use the following procedure. It is highly recommended to make adjustments in the exact order listed:

# <span id="page-25-3"></span><span id="page-25-0"></span>**First OSD Menu**

To access the first OSD menu:

- **1** Press the **Menu** button to display the menu and to select between the two Main Menus.
- **2** Choose the adjustment items by pressing the **Auto/Sel** button.
- **3** Adjust the value of the adjustment items by pressing the Up or Down button.

The OSD menus have a pre-set time delay after which menus will automatically disappear.

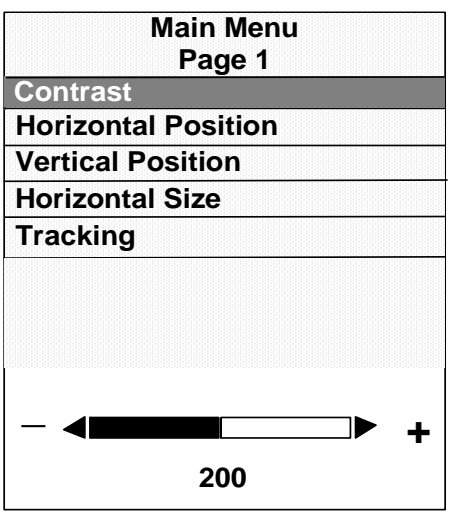

# <span id="page-25-2"></span><span id="page-25-1"></span>**Contrast**

The contrast function allows you to adjust the difference between black and white shades for image sharpness.

To adjust the contrast:

- **1** Highlight the Contrast menu option by pressing the Select button. A Contrast gauge displays, indicating a numeric value that changes as you increase or decrease the contrast.
- **2** Adjust the contrast by pressing the **Up** or **Down** button.

# <span id="page-26-3"></span><span id="page-26-0"></span>**Horizontal Position**

The horizontal position function allows you to adjust the horizontal image position.

To adjust the horizontal position:

- **1** Highlight the Horizontal Position option by pressing the **Auto/Sel** button. The Horizontal Position gauge will display.
- <span id="page-26-5"></span>**2** By using the **Up** or **Down** buttons adjust the horizontal position to center the displayed image. Assure that both leftmost and rightmost vertical sides are clearly displayed and the widest possible image is obtained and is fully centered.

### <span id="page-26-1"></span>**Vertical Position**

The vertical position function allows you to adjust the vertical image position.

To adjust the vertical position:

- **1** Highlight the Vertical Position option by pressing the **Auto/Sel** button. The Vertical Position gauge will display.
- <span id="page-26-4"></span>**2** By using the **Up** or **Down** buttons adjust the vertical position to center the image from top to bottom.

# <span id="page-26-2"></span>**Horizontal Size**

The horizontal size function changes the display data frequency to match the frequency of your graphic card. If you experience the vertical flickering bar, use this function to make an adjustment.

To adjust the horizontal size:

- **1** Highlight the Horizontal Size option by pressing the **Auto/Sel** button.
- **2** By using the **Up** or **Down** buttons adjust the horizontal size.

# <span id="page-27-3"></span><span id="page-27-0"></span>**Tracking**

The tracking function synchronizes the signal timing of the display to that of the graphic card. If you experience an unstable flickering image, use this function to make an adjustment.

To adjust the tracking:

- **1** Highlight the Tracking option by pressing the **Auto/Sel** button.
- **2** By using the **Up** or **Down** buttons adjust the tracking.

# <span id="page-27-2"></span><span id="page-27-1"></span>**Second OSD Menu**

To access the second OSD menu:

**1** Highlight any of the menu options in the first OSD menu then press the **Menu** button.

The menu below will display:

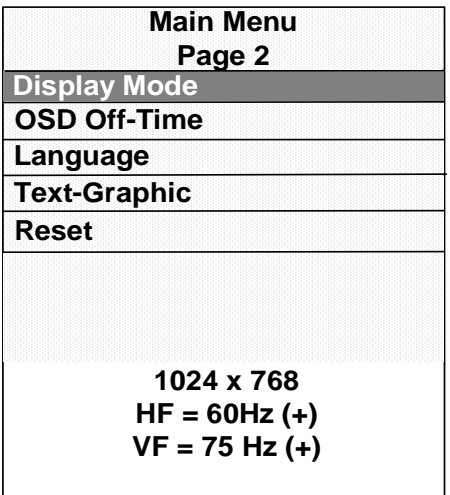

# <span id="page-28-5"></span><span id="page-28-0"></span>**Display Mode**

The display mode shows the display resolution, horizontal scan frequency, vertical scan frequency and vertical refresh of the current mode.

To adjust the Display Mode:

- **1** Highlight the Display Mode option then press the **Auto/Sel** button.
- <span id="page-28-7"></span>**2** By using the **Up** or **Down** buttons adjust the display mode.

## <span id="page-28-1"></span>**OSD Off-Time**

The OSD off-time function allows you to set the time delay before the on-screen menus are deactivated.

**1** Highlight the OSD Off-Time option, then press the **Auto/Sel** button.

A gauge displays allowing you to adjust the time delay.

<span id="page-28-6"></span>**2** Use the **Up** or **Down** buttons to choose a different increment of time.

#### <span id="page-28-2"></span>**Language**

You can change the language of all menu items. The language choices are English, German, Spanish, and Japanese.

- **1** Highlight the Language menu option then press the **Auto/Sel** button.
- <span id="page-28-9"></span>**2** Use the **Up** or **Down** buttons to choose the language you want.

### <span id="page-28-8"></span><span id="page-28-3"></span>**Text-Graphic**

**NOTE:** This option is not available on this unit.

#### <span id="page-28-4"></span>**Reset**

You can use the reset option to return the display parameters of the current mode to the factory default settings.

**1** Highlight the Reset option, then press the **Auto/Sel** button.

# **C HAPTER**

# **4**

# <span id="page-29-4"></span>**TROUBLESHOOTING**

<span id="page-29-1"></span><span id="page-29-0"></span>If you are experiencing trouble with your touchmonitor, refer to the following table. If the problem persists, please contact your reseller or our technical support at 1-800-557-1458.

# <span id="page-29-3"></span><span id="page-29-2"></span>**Solutions to Common Problems**

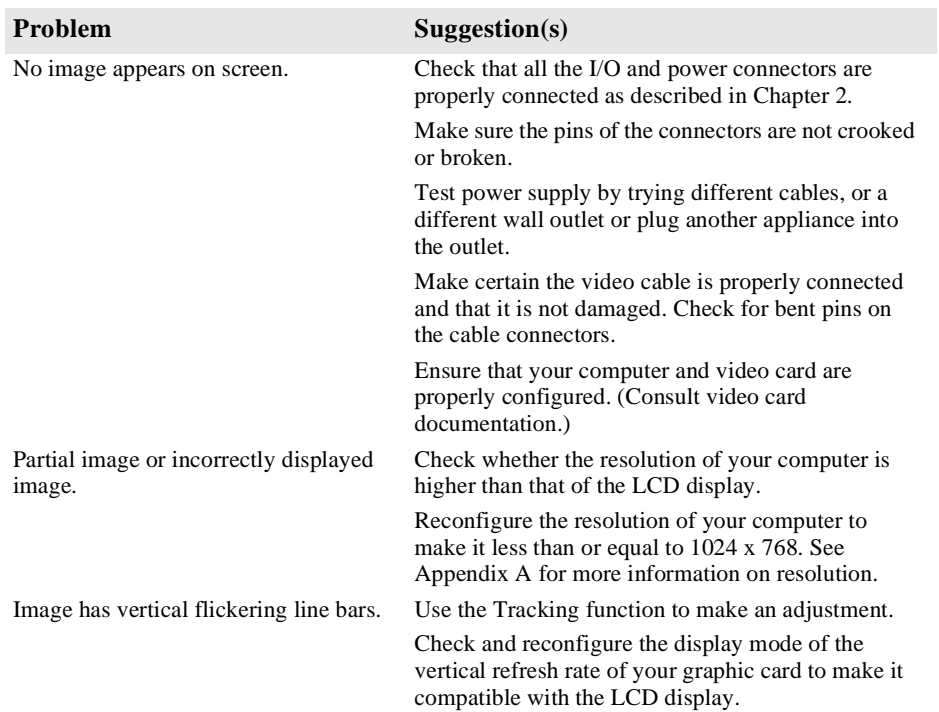

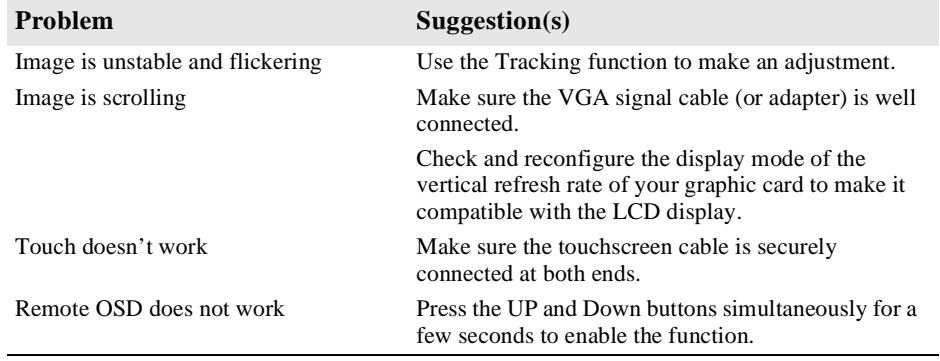

# **A PPENDIX A**

# <span id="page-31-2"></span>**NATIVE RESOLUTION**

<span id="page-31-1"></span><span id="page-31-0"></span>The native resolution of a monitor is the resolution at which the LCD panel is designed to perform best. In almost all cases, screen images look best when viewed at their native resolution. You can lower the resolution setting of a monitor but not increase it. For the Elo LCD touchmonitor, XGA-15 inch, the native resolution is 1024 x 768.

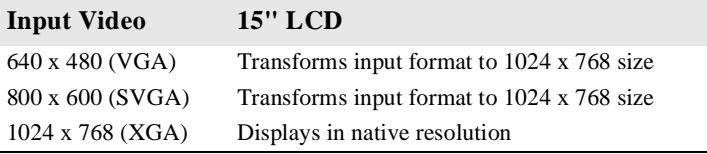

The native resolution of an LCD is the resolution that matches the LCD's pixels. Video performance is always best at native resolution settings. The various standard LCD resolutions are usually represented as follows:

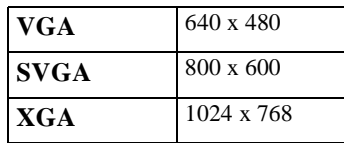

For example, a SVGA resolution LCD panel displays 800 pixels horizontally and 600 pixels vertically. Input video is also represented by the same terms. XGA input video has a format of 1024 pixels horizontally by 768 pixels vertically. When the input pixels contained in the video input format match the native resolution of the panel, there is a one-to- one correspondence of mapping of input video pixels to LCD pixels. For example, the pixel in 45 column and 26 row of the input video is in 45 column and 26 row of the LCD. When the input video is set at a lower resolution than the native resolution of the LCD, the direct correspondence between the video pixels and the LCD pixels is lost. The LCD controller can compute the correspondence between video pixels and LCD pixels using algorithms contained in the controller. The accuracy of the algorithms determines the fidelity of conversion of video pixels to LCD pixels. Poor fidelity conversion can result in artifacts in the LCD display, such as characters of varying width.

#### **A PPENDIX**

# **B**<br>B<br>B<br>B<br>B

# <span id="page-33-2"></span>**TOUCHMONITOR SAFETY**

<span id="page-33-1"></span><span id="page-33-0"></span>This manual contains information that is important for the proper setup and maintenance of your industrial touchmonitor. Before setting up and powering on your new touchmonitor, read through this manual, especially Chapter 2 (Installation), and Chapter 3 (Operation).

- **1** To reduce the risk of electric shock, follow all safety notices and never open the touchmonitor or brick supply case.
- **2** Turn off the product before cleaning
- **3** Your new brick supply is equipped with a 3-wire, grounding power cord. The power cord plug will only fit into a three-prong safety ground outlet. Do not attempt to fit the plug into an outlet that has not been configured for this purpose. Do not use a damaged power cord. Use only the power cord that comes with your Elo TouchSystems touchmonitor. Use of an unauthorized power cord may invalidate your warranty.
- **4** The slots located on the sides and top of the brick supply and touchmonitor case are for ventilation. Do not block or insert anything inside the ventilation slots.
- **5** It is important that the brick supply and the rear portion of your touchmonitor remain dry. Do not pour liquid into or onto your brick supply or touchmonitor. If your brick supply or touchmonitor become wet do not attempt to repair them yourself.

# <span id="page-34-1"></span><span id="page-34-0"></span>**Care and Handling of Your Touchmonitor**

The following tips will help keep your Elo Entuitive touchmonitor functioning at the optimal level.

- To avoid risk of electric shock, do not disassemble the brick supply or display unit cabinet. The unit is not user serviceable. Remember to unplug the display unit from the power outlet before cleaning.
- Do not use alcohol (methyl, ethyl or isopropyl) or any strong dissolvent. Do not use thinner or benzene, abrasive cleaners or compressed air.
- To clean the brick supply or display unit cabinet, use a cloth lightly dampened with a mild detergent.
- Avoid getting liquids inside your brick supply or touchmonitor. If liquid does get inside, have a qualified service technician check it before you power it on again.
- Do not wipe the screen with a cloth or sponge that could scratch the surface.
- To clean the touchscreen, use window or glass cleaner. Put the cleaner on the rag and wipe the touchscreen. *Never* apply the cleaner directly on the touchscreen.

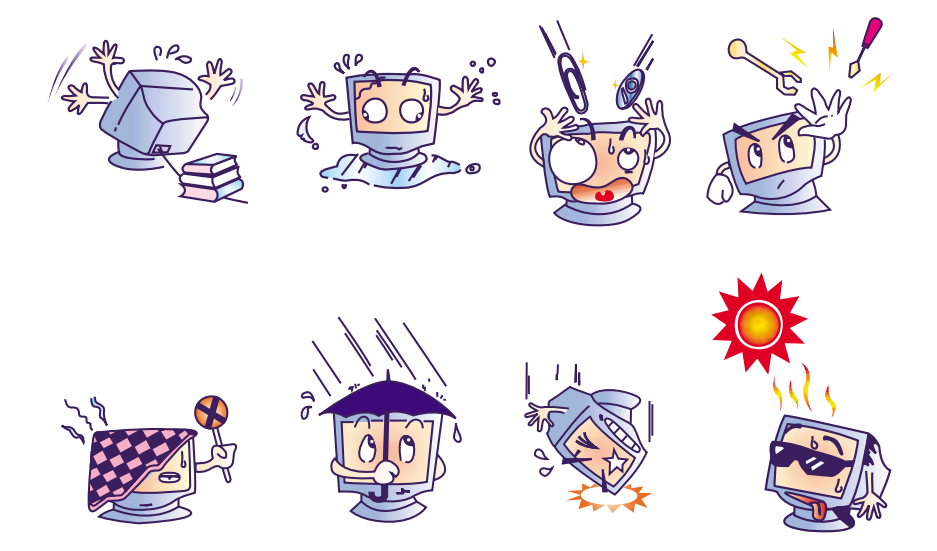

# **A PPENDIX C**

# <span id="page-35-4"></span><span id="page-35-0"></span>**TECHNICAL SPECIFICATIONS**

# <span id="page-35-3"></span><span id="page-35-2"></span>**Compatibility Modes**

<span id="page-35-1"></span>Your Elo Entuitive touchmonitor is compatible with the following standard video modes. All specifications are typical and subject to change.

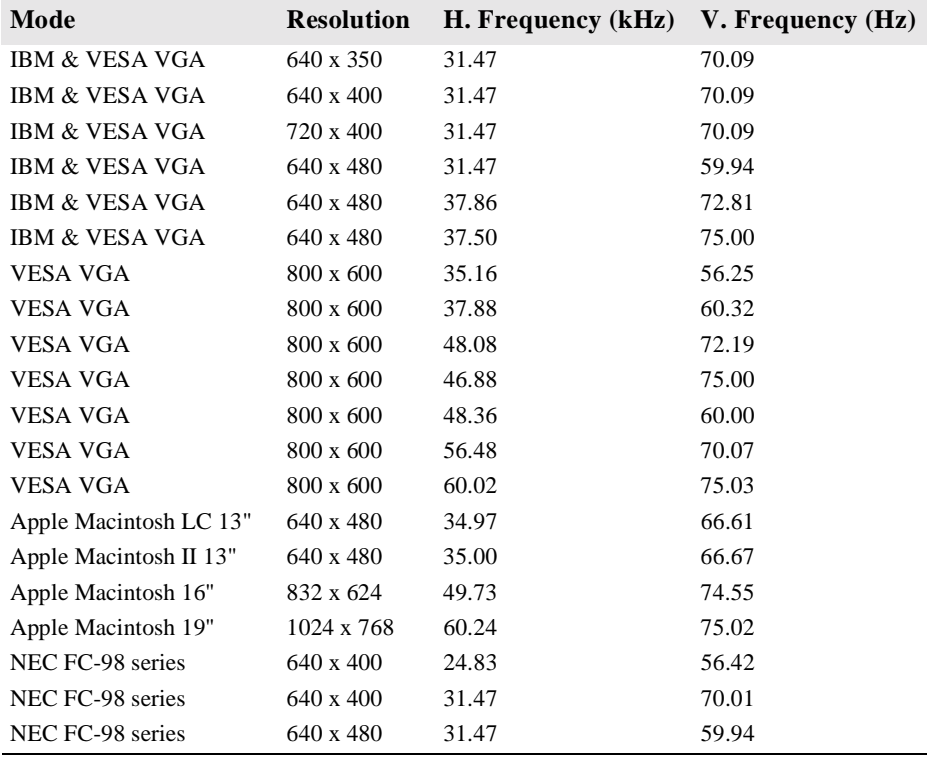

# <span id="page-36-3"></span><span id="page-36-2"></span><span id="page-36-1"></span>**15" LCD Touchmonitor (ET1566L) Specifications**

<span id="page-36-0"></span>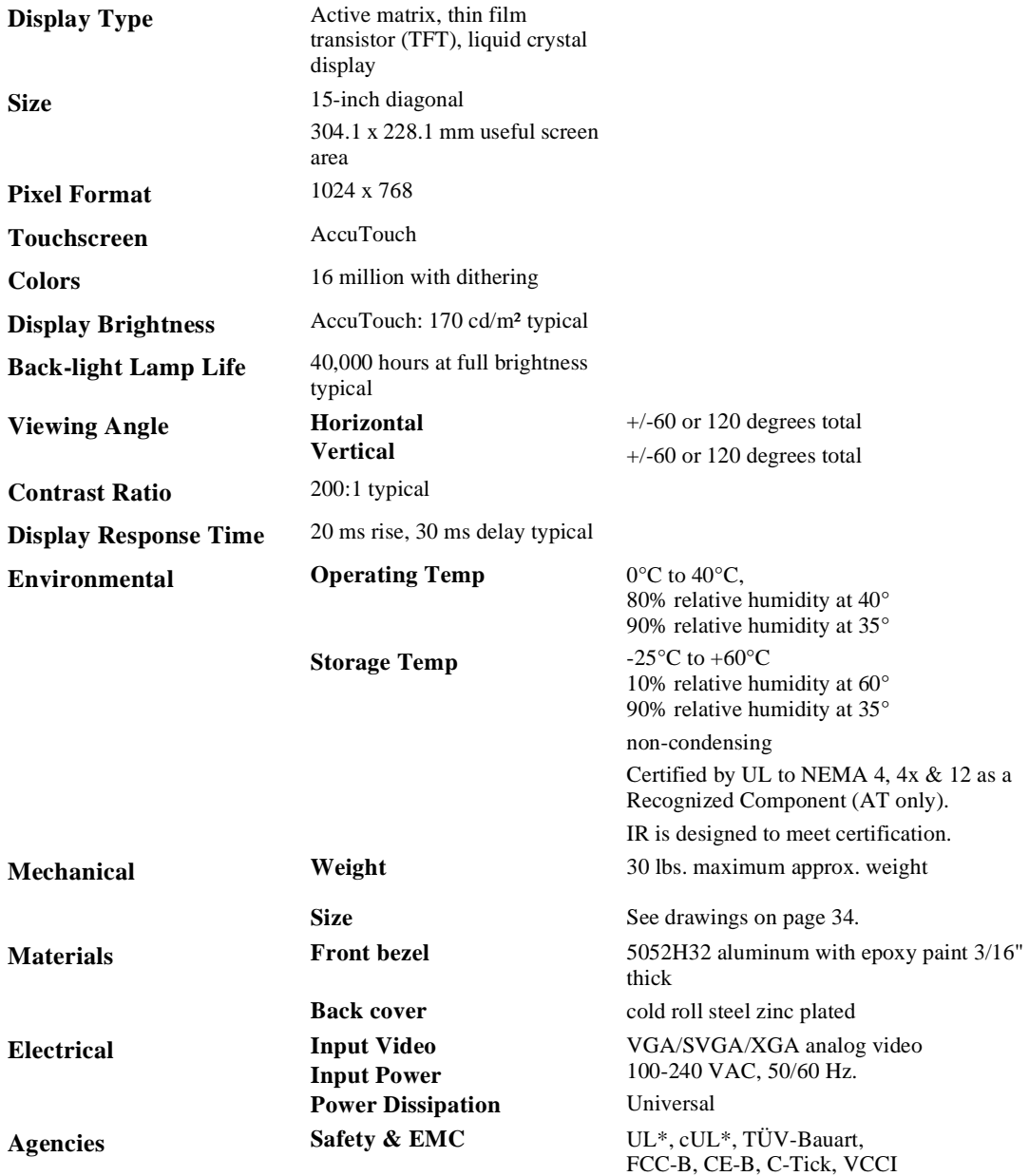

\* ITE Recognized Component

# <span id="page-37-1"></span><span id="page-37-0"></span>**AccuTouch Touchscreen Specifications**

#### **Mechanical**

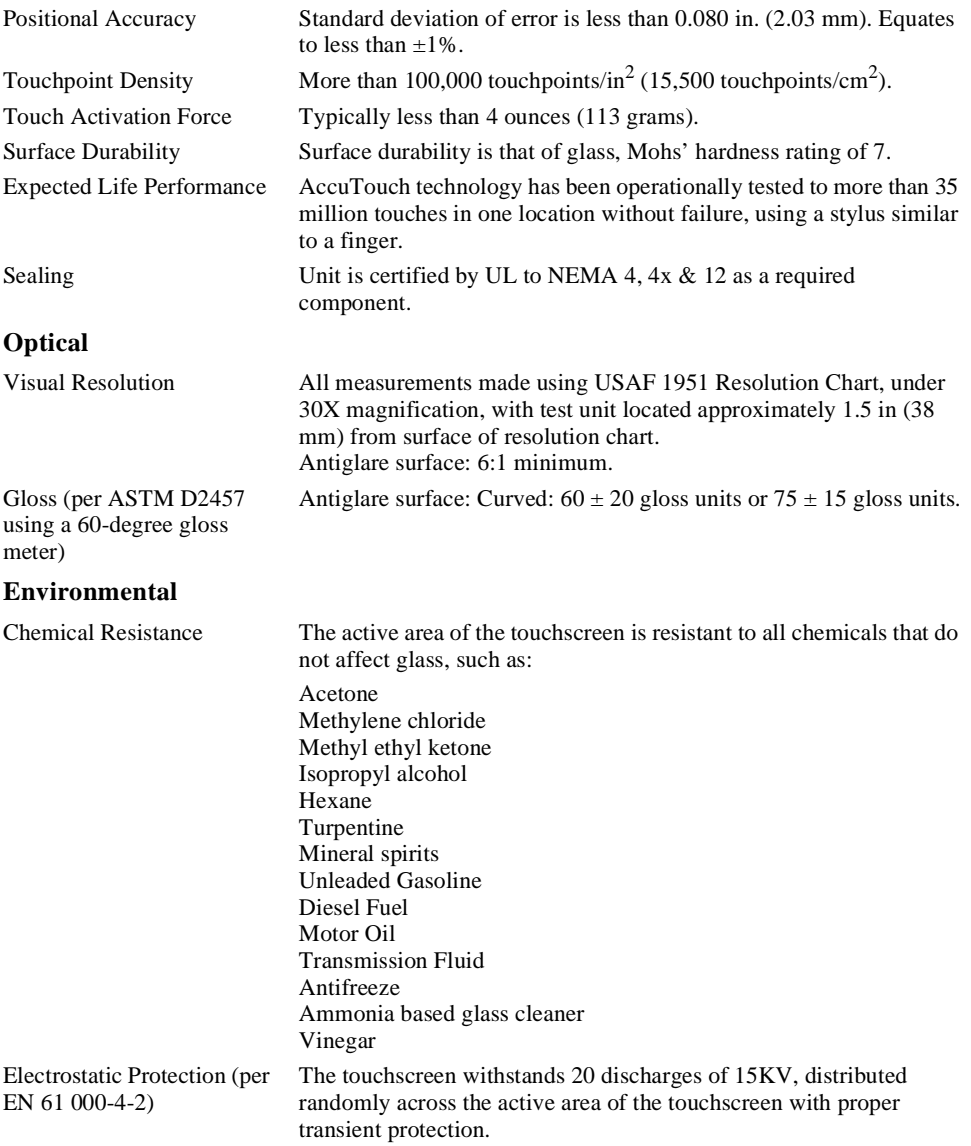

# <span id="page-38-0"></span>**CarrollTouch Specifications**

#### **Mechanical**

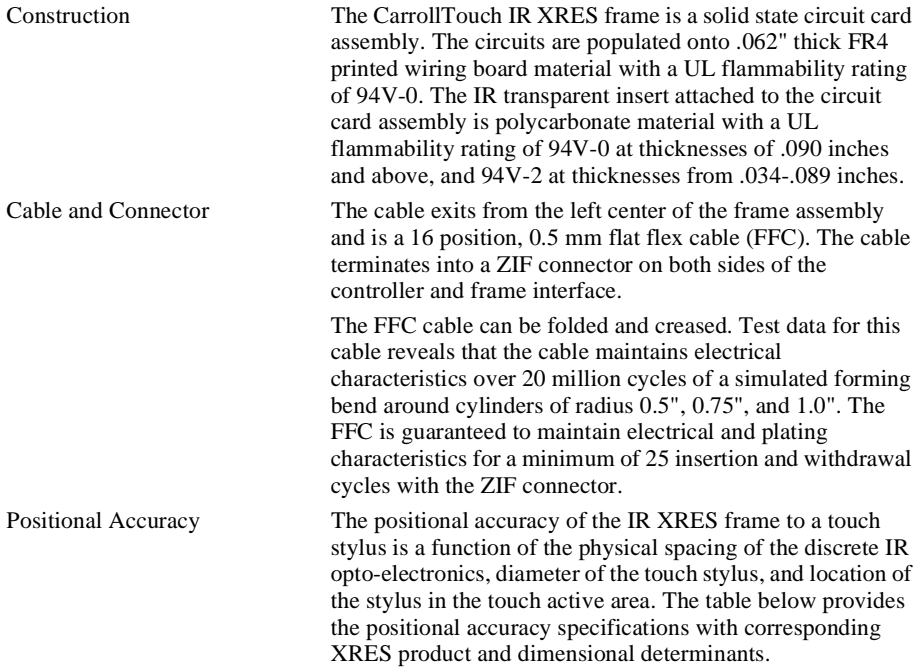

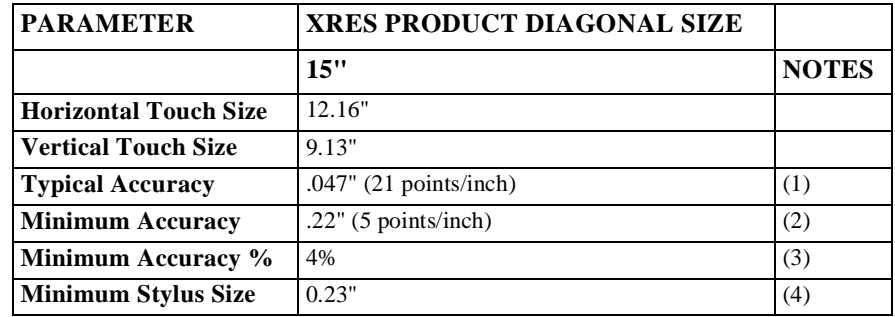

(1) Typical accuracy demonstrated by product using a stylus greater than minimum specified diameter. See note  $(4)$ .

- (3) Percent of touch area that may possibly exhibit the minimum accuracy parameter. See note (4).
- (4) Minimum stylus diameter required for a touch response.

<sup>(2)</sup> Minimum accuracy demonstrated by product using a stylus greater than minimum specified diameter. See note (4).

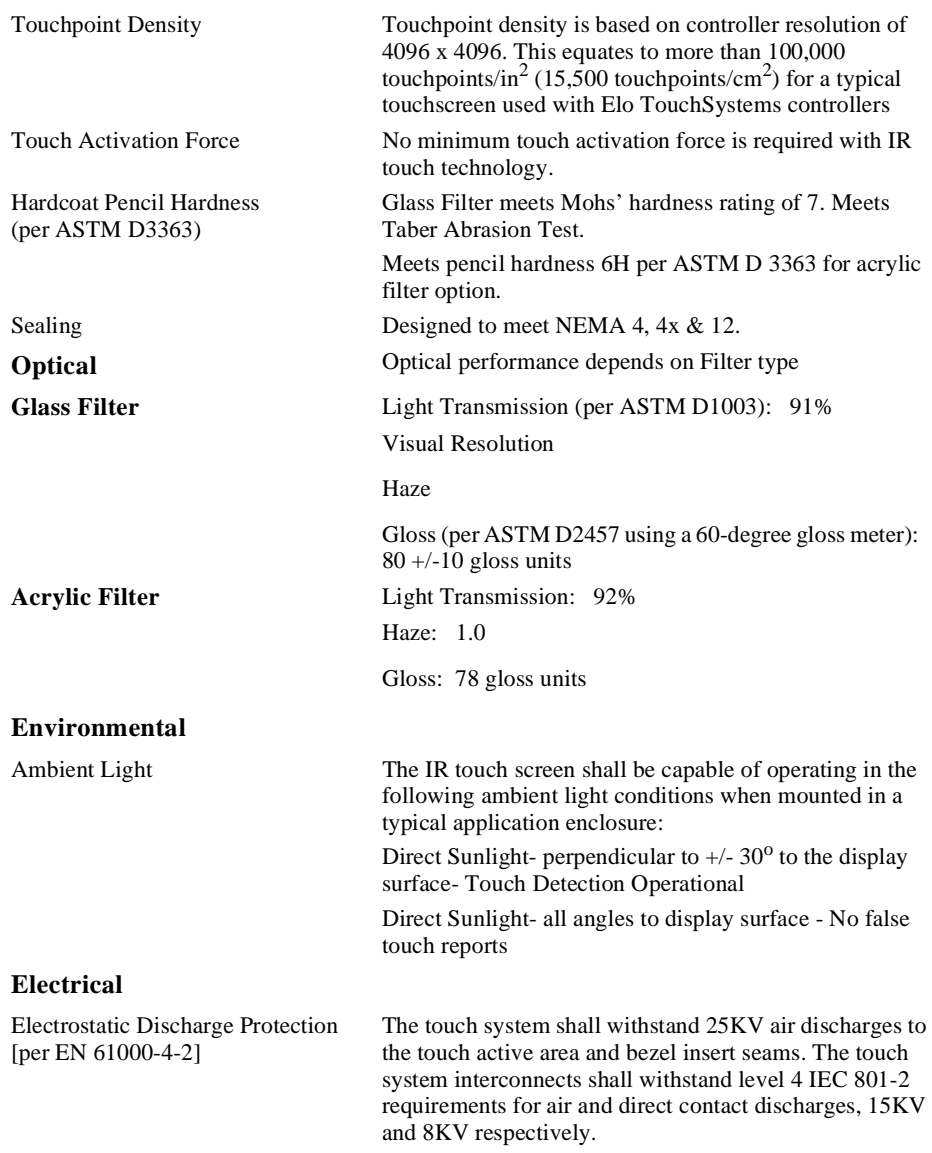

# <span id="page-40-1"></span><span id="page-40-0"></span>**15" LCD Panel Mount Touchmonitor (ET1566L-XSWA-X) Dimensions**

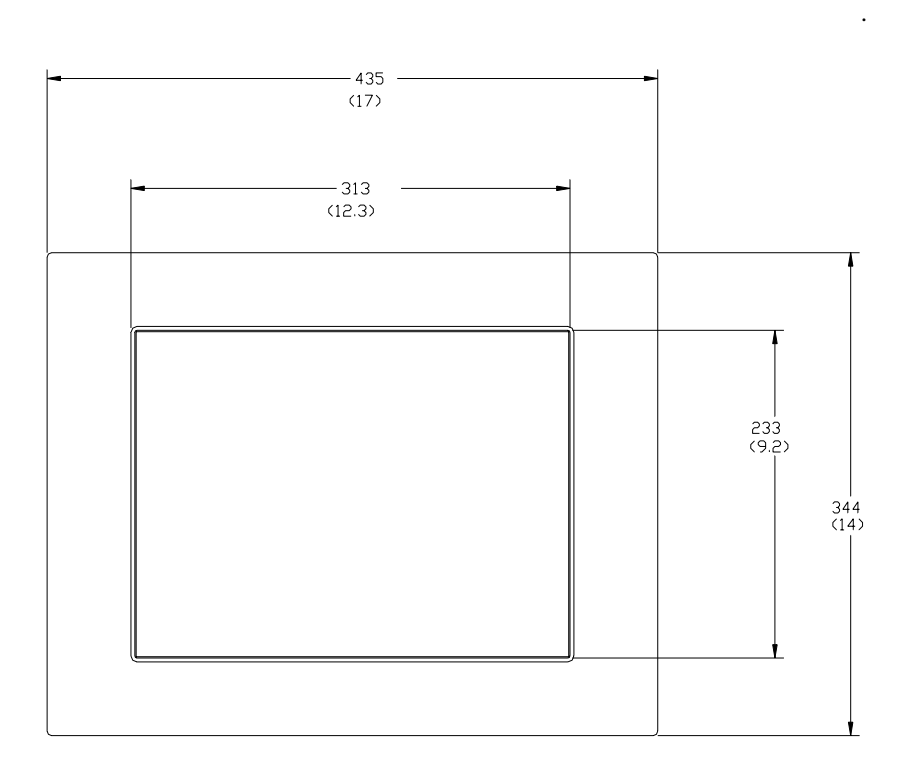

For cutout dimensions, see page [36.](#page-42-0)

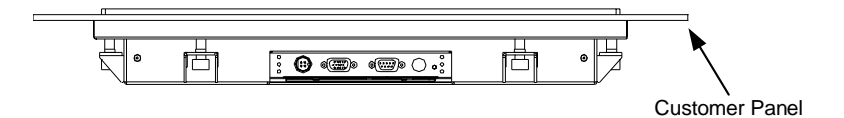

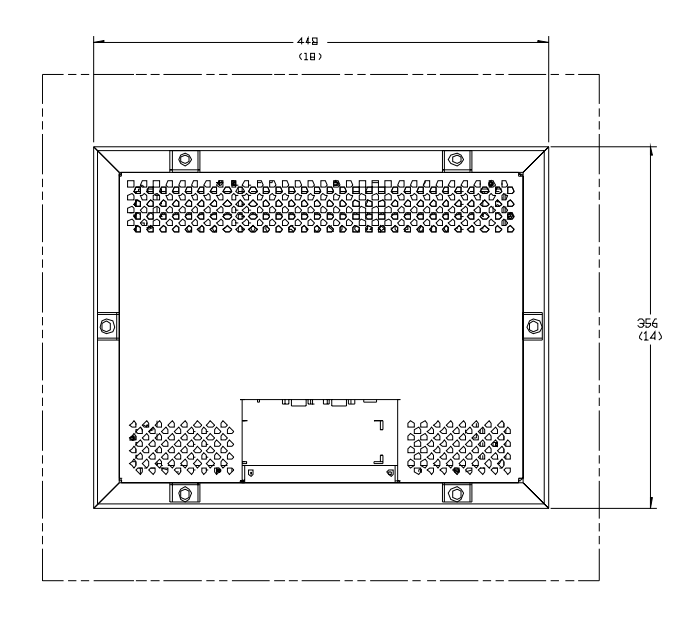

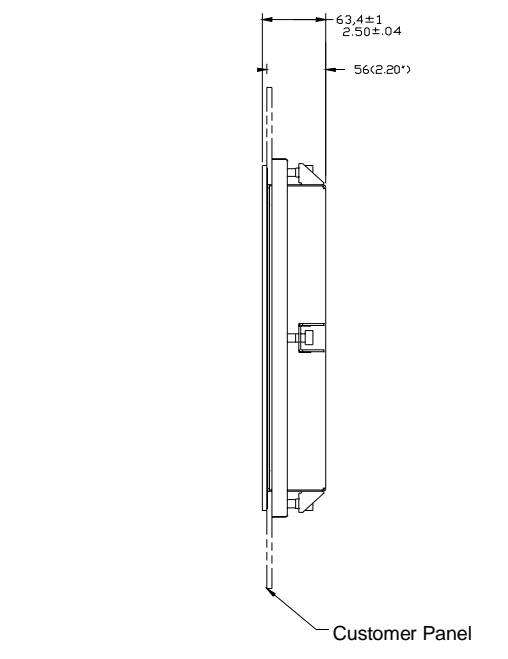

**NOTE:** Dimensions in millimeters (inches)

# <span id="page-42-1"></span><span id="page-42-0"></span>**Panel Cutout**

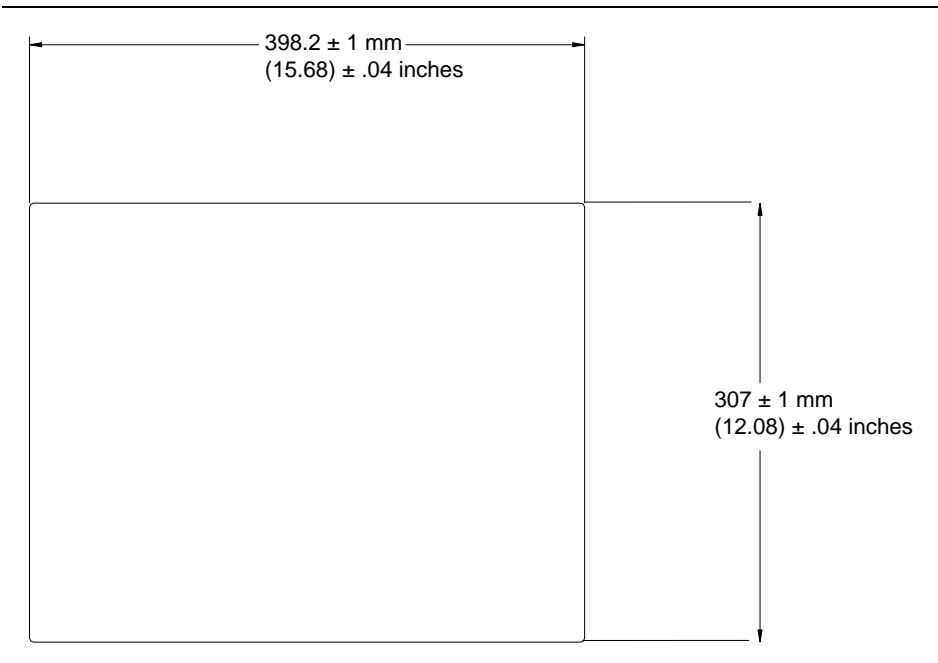

Maximum panel thickness 13mm (0.5")

# <span id="page-43-3"></span>**REGULATORY INFORMATION**

#### <span id="page-43-1"></span><span id="page-43-0"></span>**I. Electrical Safety Information:**

A) Compliance is required with respect to the voltage, frequency, and current requirements indicated on the manufacturer's label. Connection to a different power source than those specified herein will likely result in improper operation, damage to the equipment or pose a fire hazard if the limitations are not followed.

B) There are no operator serviceable parts inside this equipment. There are hazardous voltages generated by this equipment which constitute a safety hazard. Service should be provided only by a qualified service technician.

C) This equipment is provided with a detachable power cord which has an integral safety ground wire and 3-prong connector intended for connection to a grounded safety outlet.

1) Do not substitute the cord with other than the provided approved type. Under no circumstances use an adapter plug to connect to a 2-wire outlet as this will defeat the continuity of the grounding wire.

2) The equipment requires the use of the ground wire as a part of the safety certification, modification or misuse can provide a shock hazard that can result in serious injury or death.

<span id="page-43-2"></span>3) Contact a qualified electrician or the manufacturer if there are questions about the installation prior to connecting the equipment to mains power.

#### **II. Emissions and Immunity Information**

A) Notice to Users in the United States: This equipment has been tested and found to comply with the limits for a Class B digital device, pursuant to Part 15 of FCC Rules. These limits are designed to provide reasonable protection against harmful interference in a residential installation. This equipment generates, uses, and can radiate radio frequency energy, and if not installed and used in accordance with the instructions, may cause harmful interference to radio communications.

B) Notice to Users in Canada: This equipment complies with the Class B limits for radio noise emissions from digital apparatus as established by the Radio Interference Regulations of Industrie Canada.

C) Notice to Users in the European Union: Use only the provided power cords and interconnecting cabling provided with the equipment. Substitution of provided cords and cabling may compromise electrical safety or CE Mark Certification for emissions or immunity as required by the following standards:

This Information Technology Equipment (ITE) is required to have a CE Mark on the manufacturer's label which means that the equipment has been tested to the following Directives and Standards:

This equipment has been tested to the requirements for the CE Mark as required by EMC Directive 89/336/EEC indicated in European Standard EN 55 022 Class B and the Low Voltage Directive 73/23/EEC as indicated in European Standard EN 60 950.

D) General Information to all Users: This equipment generates, uses and can radiate radio frequency energy. If not installed and used according to this manual the equipment may cause interference with radio and television communications. There is, however, no guarantee that interference will not occur in any particular installation due to site-specific factors.

1) In order to meet emission and immunity requirements, the user must observe the following:

a) Use only the provided I/O cables to connect this digital device with any computer.

b) To ensure compliance, use only the provided manufacturer's approved line cord.

c) The user is cautioned that changes or modifications to the equipment not expressly approved by the party responsible for compliance could void the user's authority to operate the equipment.

2) If this equipment appears to cause interference with radio or television reception, or any other device:

a) Verify as an emission source by turning the equipment off and on.

b) If you determine that this equipment is causing the interference, try to correct the interference by using one or more of the following measures:

i) Move the digital device away from the affected receiver.

ii) Reposition (turn) the digital device with respect to the affected receiver.

iii) Reorient the affected receiver's antenna.

iv) Plug the digital device into a different AC outlet so the digital device and the receiver are on different branch circuits.

v) Disconnect and remove any I/O cables that the digital device does not use. (Unterminated I/O cables are a potential source of high RF emission levels.)

vi) Plug the digital device into only a grounded outlet receptacle. Do not use AC adapter plugs. (Removing or cutting the line cord ground may increase RF emission levels and may also present a lethal shock hazard to the user.)

If you need additional help, consult your dealer, manufacturer, or an experienced radio or television technician.

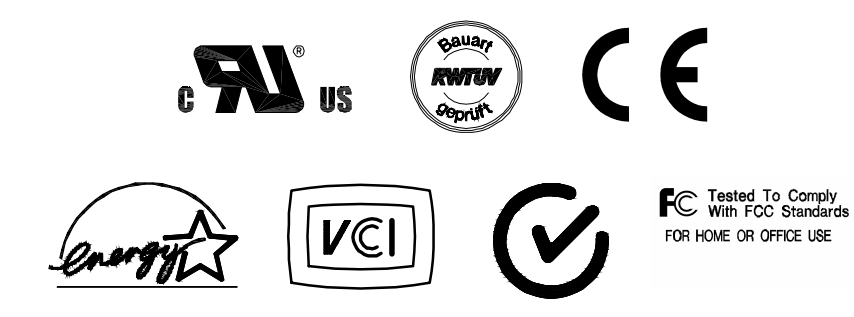

# <span id="page-47-1"></span>**WARRANTY**

<span id="page-47-0"></span>Except as otherwise stated herein or in an order acknowledgment delivered to Buyer, Seller warrants to Buyer that the Product shall be free of defects in materials and workmanship. The warranty for the touchmonitors and components of the product are: 3 years monitor, 5 years AccuTouch screen, 5 years Controller.

Seller makes no warranty regarding the model life of components. Seller's suppliers may at any time and from time to time make changes in the components delivered as Products or components.

Buyer shall notify Seller in writing promptly (and in no case later than thirty (30) days after discovery) of the failure of any Product to conform to the warranty set forth above; shall describe in commercially reasonable detail in such notice the symptoms associated with such failure; and shall provide to Seller the opportunity to inspect such Products as installed, if possible. The notice must be received by Seller during the Warranty Period for such product, unless otherwise directed in writing by the Seller. Within thirty (30) days after submitting such notice, Buyer shall package the allegedly defective Product in its original shipping carton(s) or a functional equivalent and shall ship to Seller at Buyer's expense and risk.

Within a reasonable time after receipt of the allegedly defective Product and verification by Seller that the Product fails to meet the warranty set forth above, Seller shall correct such failure by, at Seller's options, either (i) modifying or repairing the Product or (ii) replacing the Product. Such modification, repair, or replacement and the return shipment of the Product with minimum insurance to Buyer shall be at Seller's expense. Buyer shall bear the risk of loss or damage in transit, and may insure the Product. Buyer shall reimburse Seller for transportation cost incurred for Product returned but not found by Seller to be defective. Modification or repair, of Products may, at Seller's option, take place either at Seller's facilities or at Buyer's premises. If Seller is unable to modify, repair, or replace a Product to conform to the warranty set forth above, then Seller shall, at Seller's option, either refund to Buyer or credit to Buyer's account the purchase price of the Product less depreciation calculated on a straight-line basis over Seller's stated Warranty Period.

THESE REMEDIES SHALL BE THE BUYER'S EXCLUSIVE REMEDIES FOR BREACH OF WARRANTY. EXCEPT FOR THE EXPRESS WARRANTY SET FORTH ABOVE, SELLER GRANTS NO OTHER WARRANTIES, EXPRESS OR IMPLIED BY STATUTE OR OTHERWISE, REGARDING THE PRODUCTS, THEIR FITNESS FOR ANY PURPOSE, THEIR QUALITY, THEIR MERCHANTABILITY, THEIR NONINFRINGEMENT, OR OTHERWISE. NO EMPLOYEE OF SELLER OR ANY OTHER PARTY IS AUTHORIZED TO MAKE ANY WARRANTY FOR THE GOODS OTHER THAN THE WARRANTY SET FORTH HEREIN. SELLER'S LIABILITY UNDER THE WARRANTY SHALL BE LIMITED TO A REFUND OF THE PURCHASE PRICE OF THE PRODUCT. IN NO EVENT SHALL SELLER BE LIABLE FOR THE COST OF PROCUREMENT OR INSTALLATION OF SUBSTITUTE GOODS BY BUYER OR FOR ANY SPECIAL, CONSEQUENTIAL, INDIRECT, OR INCIDENTAL DAMAGES.

Buyer assumes the risk and agrees to indemnify Seller against and hold Seller harmless from all liability relating to (i) assessing the suitability for Buyer's intended use of the Products and of any system design or drawing and (ii) determining the compliance of Buyer's use of the Products with applicable laws, regulations, codes, and standards. Buyer retains and accepts full responsibility for all warranty and other claims relating to or arising from Buyer's products, which include or incorporate Products or components manufactured or supplied by Seller. Buyer is solely responsible for any and all representations and warranties regarding the Products made or authorized by Buyer. Buyer will indemnify Seller and hold Seller harmless from any liability, claims, loss, cost, or expenses (including reasonable attorney's fees) attributable to Buyer's products or representations or warranties concerning same.

# **INDEX**

#### <span id="page-49-0"></span>**Numerics**

[15" LCD Panel Mount Touchmonitor \(ET1566L-7SWA-1\)](#page-40-1) Dimensions, 34 [15" LCD Touchmonitor \(ET1566\) Specifications, 30](#page-36-2)

# **A**

[About the Product, 1](#page-7-4) [About Touchmonitor Adjustments, 15](#page-21-3) [AccuTouch Touchmonitor Specifications, 31](#page-37-1) [Auto Adjustment, 18](#page-24-2)

## **B**

[Bottom View, 6](#page-12-2)

#### **C**

[Care and Handling of Your Touchmonitor, 28](#page-34-1) [Compatibility Modes, 29](#page-35-3) [Connecting the OSD Module, 16](#page-22-1) [Connecting the Power Cable, 11](#page-17-1) [Connecting the Serial Touchscreen Cable, 10](#page-16-0) [Connecting the Video Cable, 9](#page-15-0) [Connecting Your Touchmonitor, 8](#page-14-1) [Contrast, 19](#page-25-2)

#### **D**

[Display Mode, 22](#page-28-5)

#### **E**

[Electrical Safety Information, 37](#page-43-1) [Emissions and Immunity Information, 37](#page-43-2)

#### **F**

[First OSD Menu, 19](#page-25-3)

#### **H**

[Horizontal Position, 20](#page-26-3) [Horizontal Size, 20](#page-26-4)

#### **I**

[Installation and Setup, 3](#page-9-2) [Installing the Driver Software, 12](#page-18-1) [Installing the Serial Touch Driver, 13](#page-19-2) [Installing the Serial Touch Driver for MS-DOS and](#page-20-1) Windows 3.1, 14

[Installing the Serial Touch Driver for Windows 2000, Me,](#page-19-3) 95/98 and NT 4.0, 13 [Introduction, 1](#page-7-5)

#### **L**

[Language, 22](#page-28-6)

#### **M**

[Main Unit, 5](#page-11-3) [Mounting Your Touchmonitor, 7](#page-13-1) [MS-DOS 2.x or later, 12](#page-18-2)

#### **N**

[Native Resolution, 25](#page-31-2)

## **O**

[Operation, 15](#page-21-4) [Optimizing the LCD Display, 11](#page-17-2) [OSD Module Controls, 17](#page-23-1) [OSD Off-Time, 22](#page-28-7)

#### **P**

[Panel Cutout, 36](#page-42-1) [Precautions, 1](#page-7-6) [Product Overview, 5](#page-11-4)

### **R**

[Rear View, 5](#page-11-5) [Regulatory Information, 37](#page-43-3) [Remote OSD with Cable Attachment, 6](#page-12-3) [Reset, 22](#page-28-8)

#### **S**

[Second OSD Menu, 21](#page-27-2) [Solutions to Common Problems, 23](#page-29-3)

#### **T**

[Technical Specifications, 29](#page-35-4) [Text-Graphic, 22](#page-28-9) [Touchmonitor Safety, 27](#page-33-2) [Touchmonitor Specifications, 30](#page-36-3) [Tracking, 21](#page-27-3) [Troubleshooting, 23](#page-29-4)

#### **U**

[Unpacking Your Panel Mount Touchmonitor, 4](#page-10-1) [Using the OSD Menus, 18](#page-24-2)

#### **V**

[Vertical Position, 20](#page-26-5)

## **W**

[Warranty, 41](#page-47-1) [Windows 2000, 12](#page-18-3) [Windows 3.1, 14](#page-20-2) [Windows 3.x, 12](#page-18-4) [Windows 95, 12](#page-18-5) [Windows 98, 12](#page-18-6) [Windows Me, 12](#page-18-7) [Windows NT 4.0, 12](#page-18-8)

# Check out Flo's Web site!

# www.elotouch.com

#### Get the latest...

- · Product information
- · Specifications
- **News on upcoming events**
- · Press releases
- · Software drivers

#### **Getting in Touch with Elo**

To find out more about Elo's extensive range of touch solutions, visit our Web site at www.elotouch.com or simply call the office nearest you:

#### USA & Headquarters Ela fuuchSystems Inc. FBOO Kaiser Diviet Filmont C4 54665 3613

(800) ELO-TOUCH (800 (MG-8682) Tel 510-739-5016 Fin 670-780-0027 atahkilahtaan am

#### Germany

Ela TourchRymerre Grateri & Co. KU Flashinghen (F) D-8552 FOllochell Germany

Tal +49 (89) 80822-0 Fax+49899/60822-160 education@atotocom/excess

#### Belgium fir Interdipaname Diesmesteurung 692 B-2010 Kenistin

**Belgrunn** Tel: +32 (19) 35-2100. Fax +32 (16) 35-2101 elmains@eliatorch.com

#### Japan

Touch Panal Systems K.K. Seri Horiseta Britz 2F

P-TB-20 Sho-Yokutuma Kohoku-kii, Kalchama.

Kenapawa 222 0033

Japan Tel +81/45/439-2161 Fax +81 (45) 478-2180 www.pacco.jp

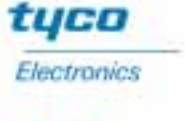

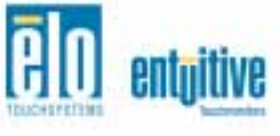